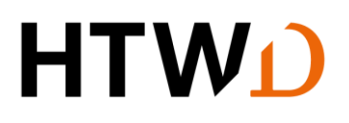

# Einführung in Zotero

Stand 28.3.2024

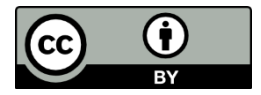

Sofern einzelne Inhalte nicht anders angegeben sind, ist diese Unterlage unter einer [CC BY 4.0 Lizenz](https://creativecommons.org/licenses/by/4.0/) veröffentlicht.

<https://creativecommons.org/licenses/by/4.0>

Das Dokument basiert auf dem Kurs "Einführung in Zotero 6.0 - Ein Selbstlernkurs für Studierende der Agrarwissenschaften" der Niedersächsischen Staats- und Universitätsbibliothek (SUB) Göttingen.

### Wissenswertes über Zotero

Zotero ist ein freies, quelloffenes Literaturverwaltungsprogramm zum Sammeln, Verwalten und Zitieren von digitalen und gedruckten Medien. Es wurde vom *Roy Rosenzweig Center for History and New Media* der George Mason University entwickelt, um Forschende bei deren wissenschaftlicher Arbeit zu unterstützen. Inzwischen gewährleistet die *Corporation for Digital Scholarship* den Betrieb des Programms.

Die Vorteile von Zotero sind:

- Plattformunabhängig: Windows, Linux, MacOs
- App-Nutzung für Android und iOS möglich
- Nutzung verschiedener Browser möglich: Firefox, Chrome, Safari
- Bietet Überblick zu bearbeiteter/gelesener Literatur (Visualisierung)
- Durch frei entwickelte Plug-Ins können zahlreiche weitere Funktionen integriert werden (→ eine unvollständige Liste verfügbarer Plugins findet sich im Bereich *Documentation* bei Zotero [https://www.zotero.org/support/plugins\)](https://www.zotero.org/support/plugins)
- Kollaboratives Arbeiten in Teams ist nach Anmeldung / Registrierung möglich
- Zugriff auf die eigene Bibliothek von verschiedenen Endgeräten aus

### Zotero installieren

Zotero ist aktuell in der Version 6.0 verfügbar, die man sich über die Website [https://www.zotero.org](https://www.zotero.org/) installieren kann. Es empfiehlt sich, zusätzlich zum eigentlichen Programm die Browsererweiterung Zotero Connector zu installieren, weil dadurch das Sammeln von Literatur und Informationen deutlich vereinfacht wird. Standardmäßig mitinstalliert werden Plugins für die Textverarbeitungsprogramme Microsoft Word, OpenOffice und LibreOffice (Programme müssen vor der Installation geschlossen werden).

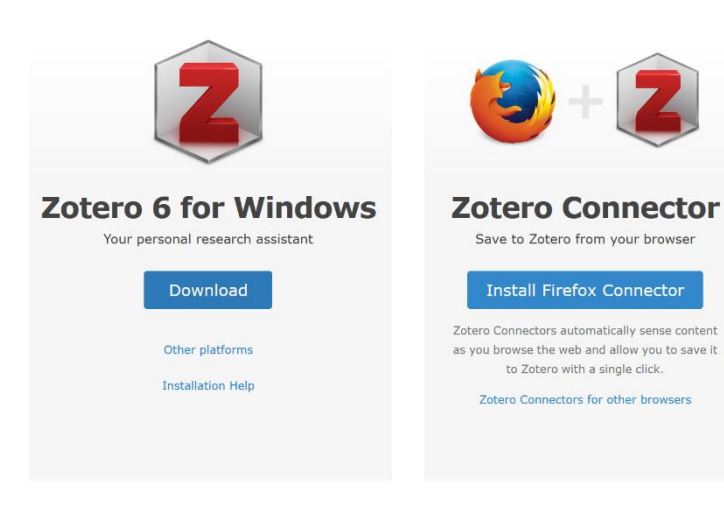

Um das volle Potential von Zotero nutzen zu können und als Voraussetzung für das kollaborative Arbeiten in Gruppen, ist es notwendig, ein kostenloses Nutzer\*innenkonto auf <https://www.zotero.org/user/register> anzulegen und sich mit diesem im Programm anzumelden.

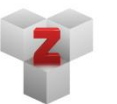

**Plugins** Install one of the many third-party plugins and become even more productive. **Browse Plugins** 

### Empfehlungen zu Voreinstellungen

Je nach Arbeitsweise empfiehlt es sich, bestimmte Voreinstellungen des Programms zu ändern. Unter Bearbeiten → Einstellungen → Allgemein befindet sich im Punkt Verschiedenes die Funktion "Automatisch Tags aus Schlüsselwörtern und Schlagworten erstellen".

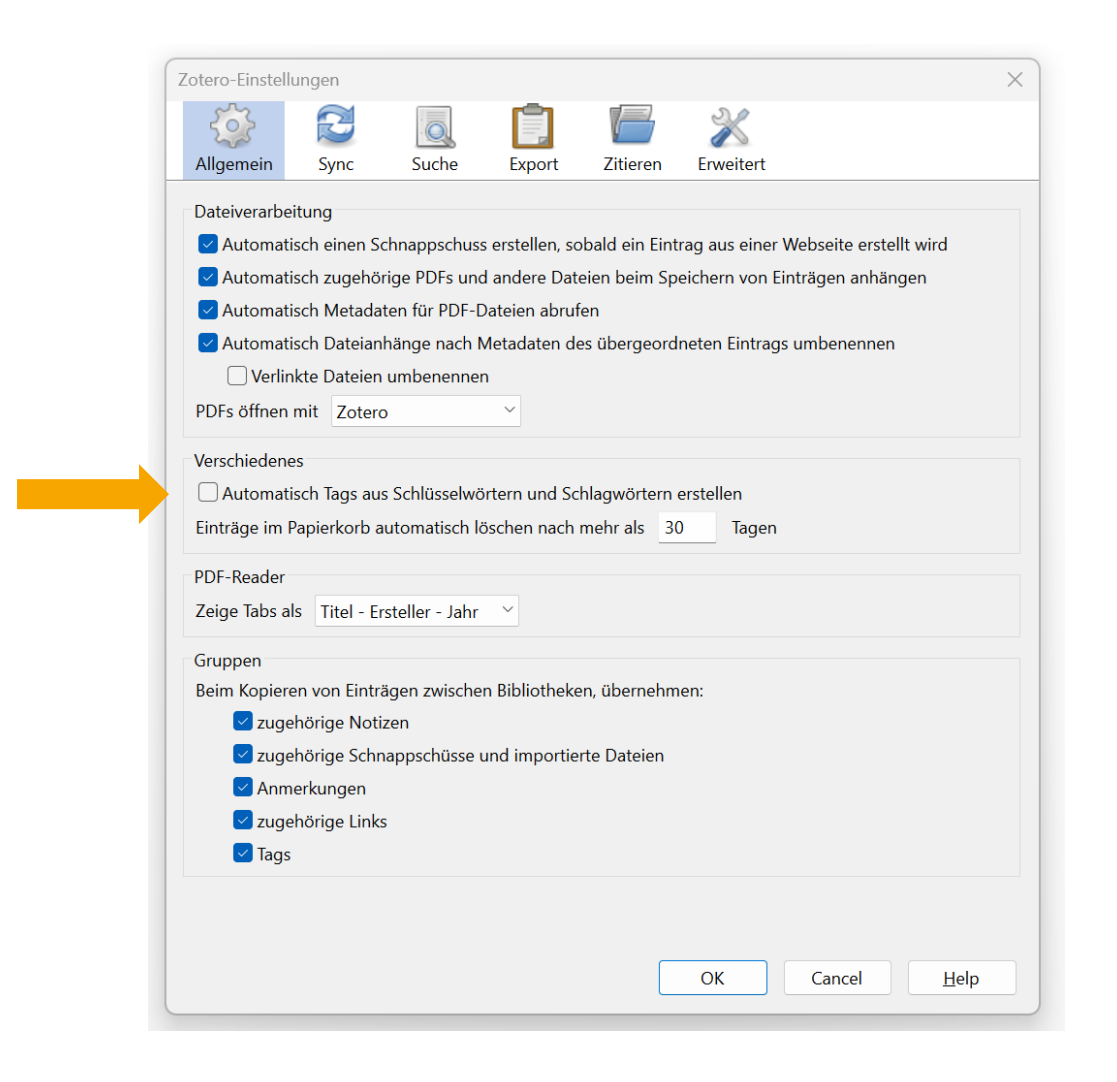

Bei aktivierter Funktion übernimmt Zotero automatisch alle Schlagwörter und Tags aus den Datenbanken und Katalogen. Um eine Vielzahl an unspezifischen und wenig aussagekräftigen Schlagworten zu verhindern, empfiehlt sich die Deaktivierung der Funktion. Stattdessen sollten Nutzende eigene Schlagwörter/Tags vergeben.

Die Veränderung weiterer Voreinstellungen sollte nach den individuellen Anforderungen des Arbeitsprozesses geschehen.

## Übungen

1. Eine neue Sammlung anlegen

Öffnen Sie zunächst das Programm Zotero. In der Zotero-Navigationsleiste finden Sie oben links folgenden Button **mit dem Sie eine neue Sammlung/einen neuen Ordner** anlegen können.

Erstellen Sie eine Sammlung mit dem Namen "Energieanlagen" unter der Sie Ihre Literatur ablegen.

#### 2. Speichern einer Monografie in die Sammlung

a) Recherchieren Sie bitte den folgenden Titel im Katalog der HTWD-Bibliothek und nehmen Sie diesen in Ihre neu erzeugte Sammlung auf:

*Häfner, Friedrich et al.: Bau und Berechnung von Erdwärmeanlagen. Einführung mit praktischen Beispielen. Berlin: Springer Vieweg, 2015.*

**Tipp**: Zum schnellen Speichern eines Titels in Ihre Sammlung kicken Sie auf den Button mit dem Buchsymbol in der Browserleiste.

b) Prüfen der Metadaten: Wechseln Sie zum Programm Zotero. Die für Zitationen und das Literaturverzeichnis wichtigen Metadaten (wie z.B. Buchtitel, Autor, Herausgeber, Jahr etc.) des Titels werden Ihnen unter "Infos" angezeigt. Prüfen Sie die Metadaten! Sind die Autor\*innen korrekt angegeben? Korrigieren Sie gegebenenfalls.

Zotero bietet kein eigenes Feld für Untertitel, sondern nur ein einziges Feld für die gesamte Titelangabe. Achten Sie darauf, ein Trennzeichen (z.B. Punkt, Doppelpunkt, Semikolon) zwischen Titel und Untertitel zu setzen, das den Zitationsregeln Ihres Faches entspricht.

c) Vergeben Sie unter der Registerkarte "Tags" ein Schlagwort für den Band und schreiben Sie eine Notiz zum Titel im Register "Notizen".

**Tipp**: Sehr schnell lässt sich ein Literatureintrag auch über ISBN oder DOI in die Sammlung einfügen. Rufen Sie dazu den sogenannten Zauberstab in der Zotero-Menüleiste auf, tragen Sie dort z.B. folgende ISBN ein 9783662503065 und bestätigen Sie mit Enter.

#### 3. Einen Beitrag aus einem Sammelwerk hinzufügen

Bei einer Literatursuche stoßen Sie auf folgendes Werk:

*Kord Ernstson: Geologische und geophysikalische Untersuchungen, in: Mathias Bauer / Willi Freeden / Hans Jacobi / Thomas Neu (Hrsg.): Handbuch Oberflächennahe Geothermie, Berlin/Heidelberg 2018, S. 67- 220.*

Sie möchten diesen Beitrag nun in Ihre Zotero-Sammlung übernehmen.

a) Recherchieren Sie den Sammelband im Katalog der HTWD und übernehmen Sie die Daten in Ihre Sammlung.

b) Überprüfen Sie im nächsten Schritt in der Registerkarte "Infos" die übernommenen Metadaten! Ergänzen Sie unvollständige oder korrigieren Sie nicht korrekte Angaben!

c) Nun können Sie die Daten zum Beitrag erfassen. Am einfachsten geht dies über einen Rechtsklick mit der Maustaste auf den Titel. Im sich darauf öffnenden Menü können Sie über die Funktion "Buchteil erstellen" einen neuen Eintrag erzeugen. Die bestehenden Metadaten werden übernommen.

**Hinweis**: Dieses Vorgehen ist nur noch dann notwendig, wenn ein Beitrag über keine eigenständige DOI verfügt. Ansonsten können Sie diesen mittels Zauberstab oder Zotero-Connector ganz einfach in Ihre Sammlung übernehmen.

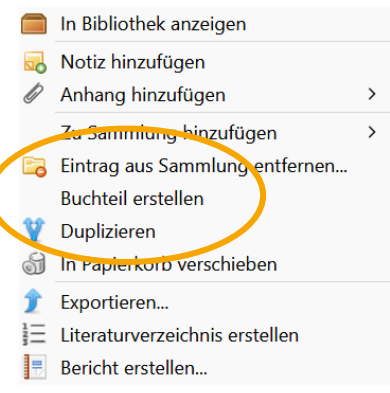

#### 4. Ein PDF in der Sammlung speichern

Bei der Literatursuche im World Wide Web (z.B. über Google od. Ecosia) nach den Begriffen "Energieziel 2050" stoßen Sie auf ein PDF des Umweltbundesamtes mit dem Titel "Energieziel 2050: 100% Strom aus erneuerbaren Quellen".

a) Laden Sie dieses PDF in Ihre Sammlung (z.B. über den Zotero-Connector)

b) Das PDF erscheint in Ihrer Sammlung. Es werden, sofern möglich, Metadaten automatisiert abgerufen. Prüfen Sie die mitgelieferten Metadaten in der Registerkarte "Infos".

**Hinweis**: Bei vielen im Internet veröffentlichen Papieren/Berichten/Reports handelt es sich nicht um klassische Monografien oder Zeitschriftenartikel, sondern um Graue Literatur (nicht verlagsgebundene Publikation). Hierfür sollte ein eigener Dokumententyp gewählt werden. Bei Zotero eignen sich bspw. die Eintragsarten "Bericht" oder "Dokument".

#### 5. Literatur aus einer Datenbank einfügen

Für die folgende Übung nutzen Sie bitte die Datenbank "Science Direct" von Elsevier. Diese können Sie über die Website der Bibliothek → Recherche → Datenbanken → Datenbank-Infosystem DBIS aufrufen.

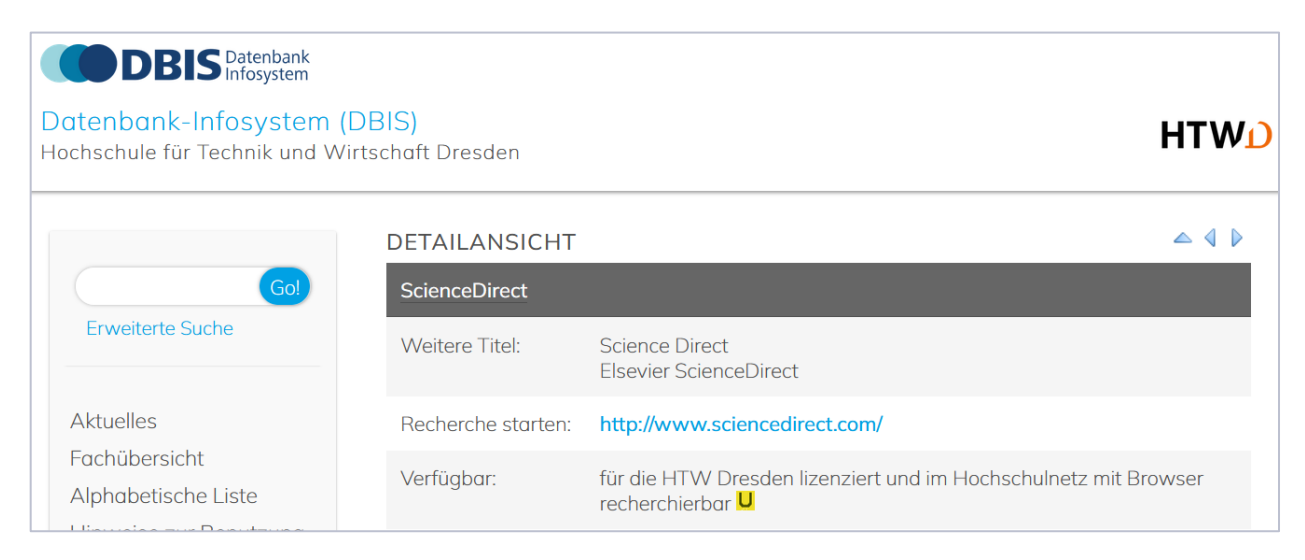

Starten Sie Ihre Suche in der Datenbank Science Direct, indem Sie die Suchbegriffe "geothermal energy" eingeben. Die Anfrage liefert ca. 82.000 Treffer. Sie haben nun die Möglichkeit, einen "Massenimport" durchzuführen oder einzelne Artikel aus der angezeigten Übersicht in Ihre Zotero-Sammlung zu importieren. Dazu klicken Sie einfach auf den "Folder" **Folgen eines oben in Ihrer Browserleiste. Es öffnet sich ein Auswahlfenster,** in dem Sie die gewünschten Beiträge anklicken und in der Folge importieren können.

**Hinweis**: Während des Importvorgangs ist es möglich, die Beiträge mit eigenen Tags zu versehen. Dazu müssen Sie im Feld "Speichern nach" den Menüpunkt "Mehr..." anklicken. Es öffnet sich eine ausführliche Übersicht Ihrer Zotero-Bibliothek. Im Feld "Tags" können zusätzliche Tags vergeben werden, die dann bei allen in diesem Schritt importierten Artikeln angezeigt werden. Mit "Erledigt" am Ende einmal bestätigen.

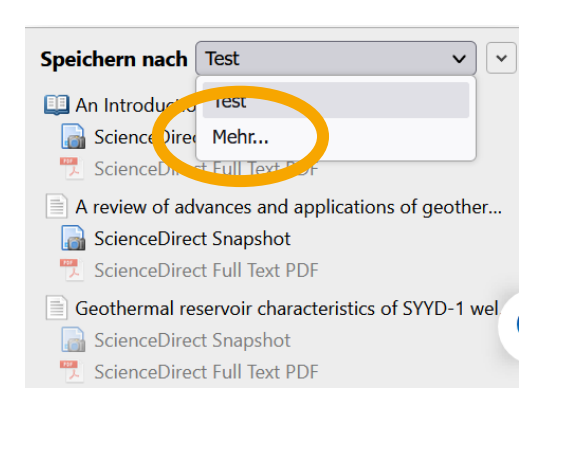

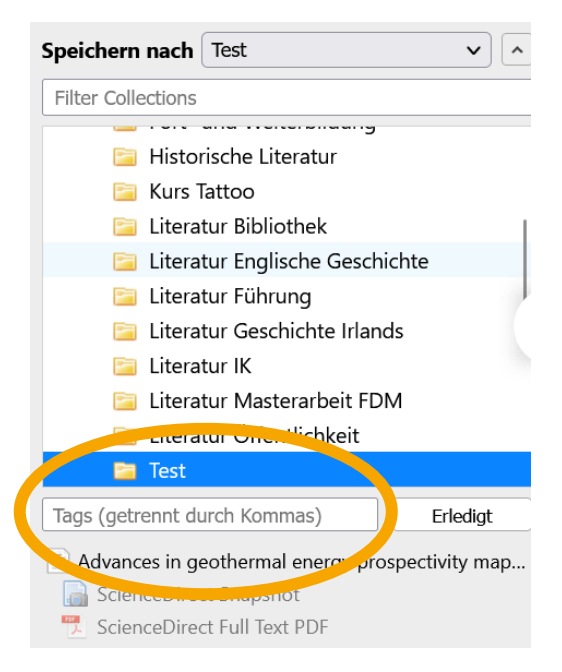

#### 6. Eine Website aufnehmen

a) Suchen Sie im Web eine Website, die Sie gerne in Ihre Sammlung aufnehmen möchten. Alternativ können Sie auch folgende Seite zum Thema Technikaffinität in der digitalen Arbeitswelt der Bundeszentrale für politische Bildung wählen. => [Technikaffinität: Ressource in der digitalen Arbeitswelt | bpb](https://www.bpb.de/kurz-knapp/zahlen-und-fakten/datenreport-2021/arbeitsmarkt-und-verdienste/329859/technikaffinitaet-ressource-in-der-digitalen-arbeitswelt/)

b) Nehmen Sie die Website in Ihre Zotero-Sammlung auf. Dafür gibt es zwei Möglichkeiten: Sie können den Zotero-Connector benutzen oder mit der rechten Maustaste auf die Website klicken und über Zotero Connector → Speichern nach Zotero die Seite sichern. Mit der Option 1 (Save to Zotero [Embedded Metadata] erhalten Sie i.d.R. mehr Informationen.

**Hinweis**: Es ist möglich, vor der Übernahme einer Website Text zu markieren und den markierten Text dann als Notiz in die Zotero-Sammlung zu übernehmen. Dies geht über einen Klick mit der rechten Maustaste bei vorab markiertem Text auf Speichern nach Zotero  $\rightarrow$  Create Zotero Item and Note from Selection.

#### 7. PDF annotieren

Mit der Version 6.0 von Zotero wurde dem Programm standardmäßig ein PDF-Reader hinzugefügt. Dadurch ist es jetzt möglich, direkt in PDFs Annotationen zu machen und diese in Notizen umzuwandeln. Diese Notizen können in den Word-Text als Zitat eingefügt werden.

a) Öffnen Sie ein PDF aus Ihrer Zotero-Sammlung per Doppelklick. Der PDF-Reader öffnet sich.

b) Markieren Sie in der PDF eine Textstelle (Textmarker-Funktion), die Sie später zitieren möchten. Die markierte Textstelle erscheint auf der linken Seite im Anmerkungsbereich.

c) Im nächsten Schritt erstellen Sie auf der rechten Seite eine Eintragsnotiz. Klicken Sie dazu auf das "+" und wählen Sie "Eintragsnotiz hinzufügen" aus.

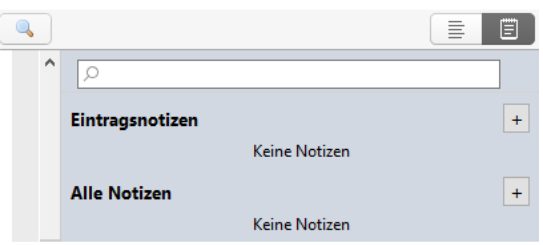

Gehen Sie dann auf die markierte Anmerkung auf der linken Seite. Mit Mausklick rechts (oder Klick auf die drei Punkte) wählen Sie "zur Notiz hinzufügen". Diese Notiz können Sie dann in einem Textverarbeitungsprogramm zitieren.

**Hinweis**: Anmerkungen und Notizen können mit Schlagwörtern versehen werden.

#### 8. Medien zitieren und Literaturverzeichnis erstellen

a) Eine einfache Literaturliste z.B. als Überblick über die bereits gesammelte Literatur in einer Sammlung lässt sich folgendermaßen erstellen:

- Markieren Sie zunächst die Literatureinträge in Ihrer Sammlung, die Sie in die Liste aufnehmen möchten (oder alles markieren mit STRG + A).

- Mausklick rechts und im Menü "Literaturverzeichnis erstellen" auswählen

- Im folgenden Fenster wählen Sie bitte den passenden Zitierstil, markieren Sie im Bereich Ausgabemodus "Bibliografie" und wählen für die Ausgabemethode "In die Zwischenablage kopieren" aus.

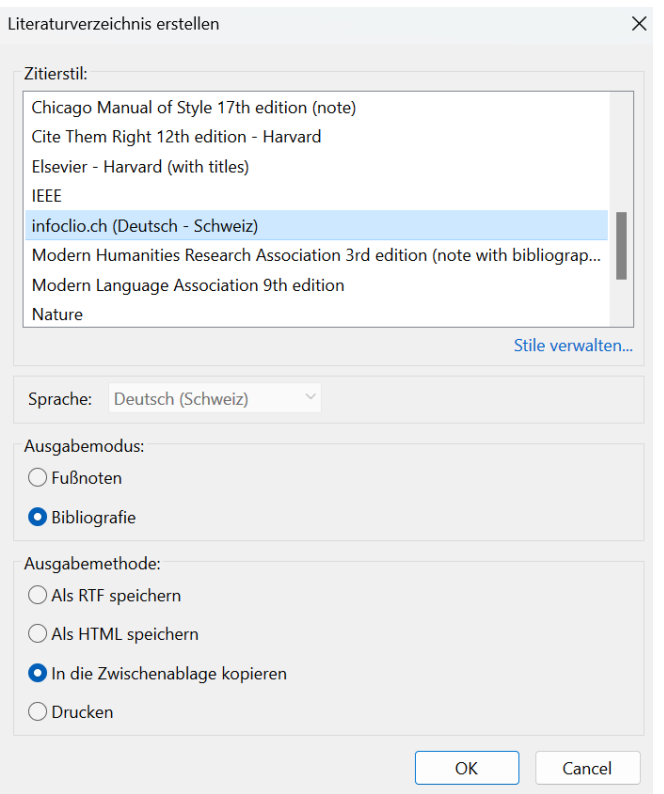

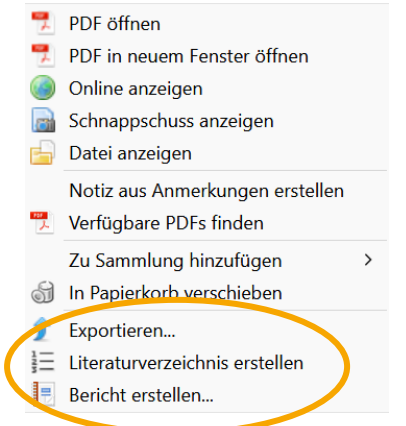

- Nach einer Bestätigung mit OK können Sie anschließend die Literaturliste in ein Textverarbeitungsprogramm einfügen (STRG + V od. über Mausklick rechts).

#### b) Literaturnachweise einfügen / Zitieren

Erstellen Sie zunächst einen kurzen Text in einem Zotero kompatiblen Textverarbeitungsprogramm wie Word. Über den Reiter Zotero in der Menüleiste gelangen Sie zu den verschiedenen Funktionen.

Fügen Sie nun bis zu drei Literaturnachweise aus Ihrer Zotero-Sammlung in das Dokument ein. Dafür nutzen Sie den Button "Add/Edit Citation".

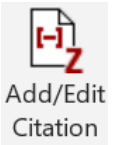

Es erscheint ein Suchschlitz.

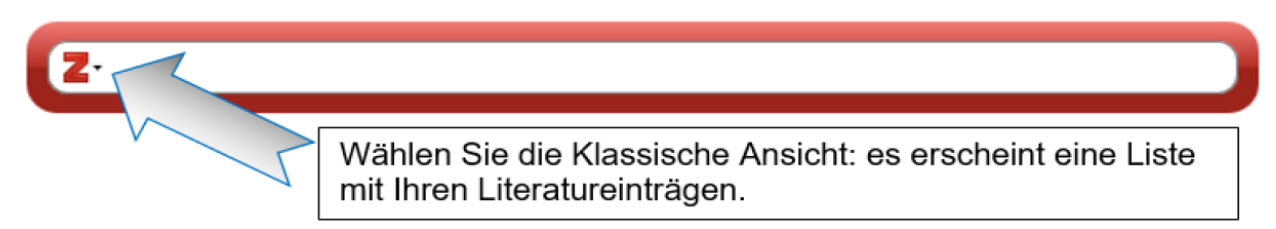

Über das Dreieck neben dem **Z** haben Sie die Möglichkeit, den Titel auszuwählen, den Sie zitieren möchten. In diesem Fenster besteht auch die Möglichkeit, Seitenangaben zu machen und den Nachweis mit weiteren Informationen zu versehen.

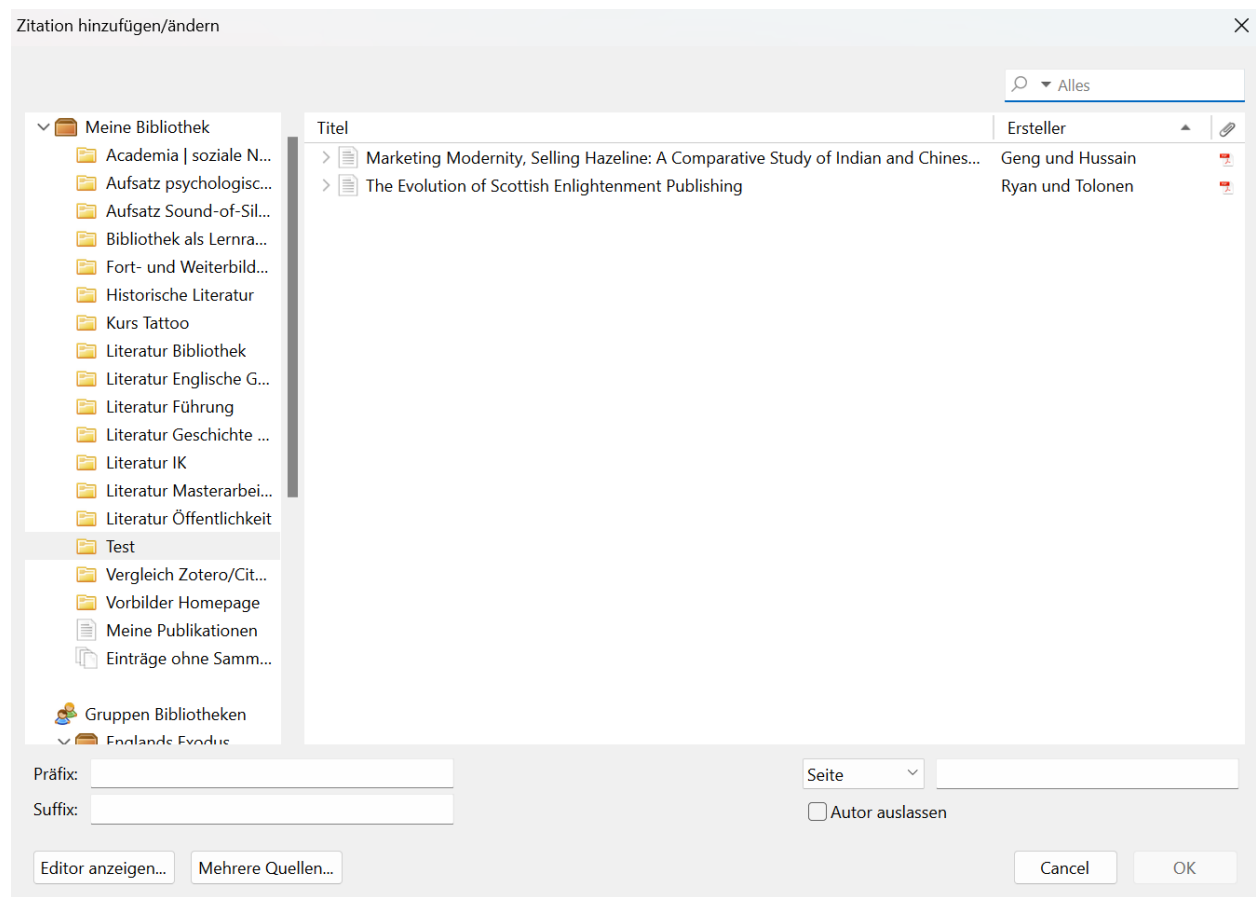

c) Notizen einfügen

Wenn Sie im Verlauf Ihres wissenschaftlichen Arbeitens PDFs in Zotero bearbeitet und Eintragsnotizen hinzugefügt haben, können Sie diese nun direkt in Ihren Text einfügen.

> z Insert Note

Klicken Sie dazu auf den Button "Insert Note".

Wählen Sie die gewünschte Eintragsnotiz aus. Ihr markierter Text erscheint inklusive der Zitation.

d) Ein Literaturverzeichnis erstellen

Sie können sich von Zotero ein Literaturverzeichnis der im Text zitierten Materialien erstellen lassen. Nutzen Sie dafür den Button "Add/Edit Bibliography".

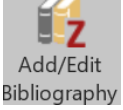

Achten Sie darauf, dass der Cursor am Ende des Dokuments steht, damit das Verzeichnis auch dort angelegt wird!

Wenn Sie weitere Nachweise im Text hinzufügen, sollte sich das Verzeichnis kurz darauf automatisch aktualisieren.

Über die Funktion "Document Preferences" können Sie u.a. auch noch nachträglich den Zitationsstil ändern.

Document Preferences

**Hinweis**: Ganz am Ende der Bearbeitung können Sie mit der Funktion *Unlink Citations* das Textdokument von Zotero entkoppeln. Das kann sinnvoll sein, wenn Sie Kleinigkeiten in den Belegen oder im Literaturverzeichnis von Hand ändern möchten oder wenn Sie das Dokument z.B. zur Publikation an einen Verlag schicken. Verlage haben oft die Anforderung, dass Dokumente frei von verborgenem Code sind, wie ihn Zotero zur Verknüpfung von Dokument und Zotero-Datenbank benutzt. ACHTUNG: Das Entkoppeln ist irreversibel. Daher sollten Sie vorher unbedingt eine Kopie anfertigen, so dass Sie noch eine Version haben, in der die Verbindung zu Zotero weiterhin besteht.